# [Aktivieren von Skripten für SAP](https://support.walkme.com/de/knowledge-base/aktivieren-von-skripten-fuer-sap/)

# Kurzübersicht

WalkMe Desktop verwendet SAP-Skripten, um auf Inhalte der SAP-Umgebung zuzugreifen und Anleitungen abzuspielen

Diese Skripte müssen von der **Client-Seite** und von dem **Server** aus aktiviert werden, damit WalkMe funktionieren kann.

# So überprüfen Sie, ob Skripten aktiviert sind

- 1. Bewegen Sie den Mauszeiger über das Symbol (unten hervorgehoben) oder den Bereich, in dem sie erscheinen sollen
- 2. Wenn die Skripte nicht ausgeführt werden, wird eine Pop-up-Meldung sagen:

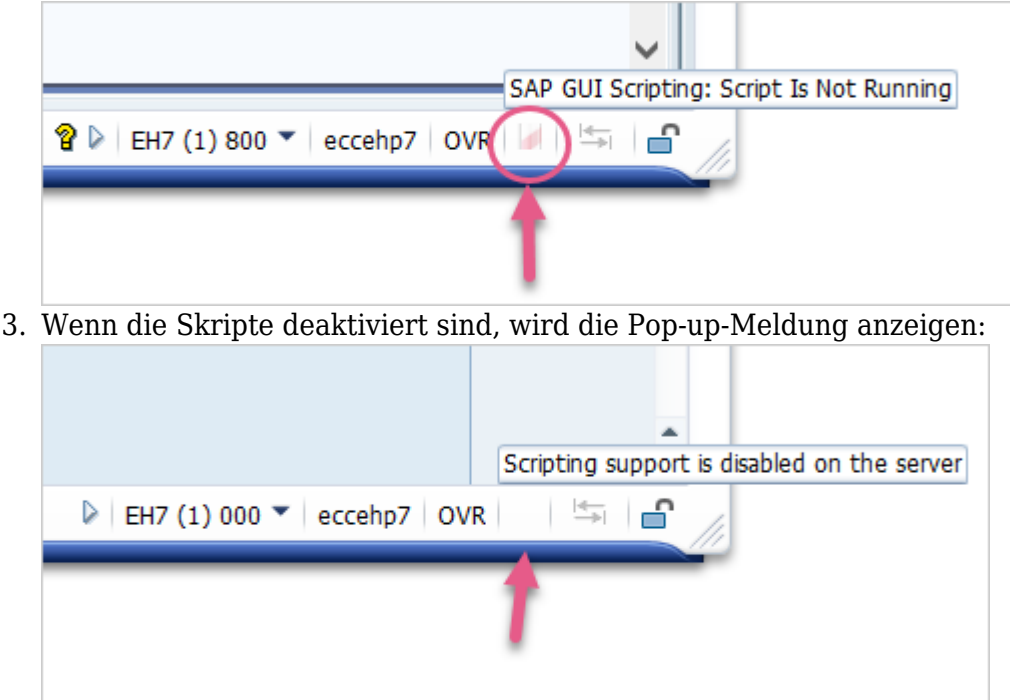

4. Wenn die Skripte auf der Client-Seite deaktiviert sind, wird die Pop-up-Meldung sagen:

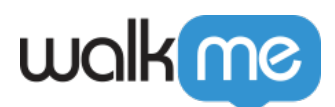

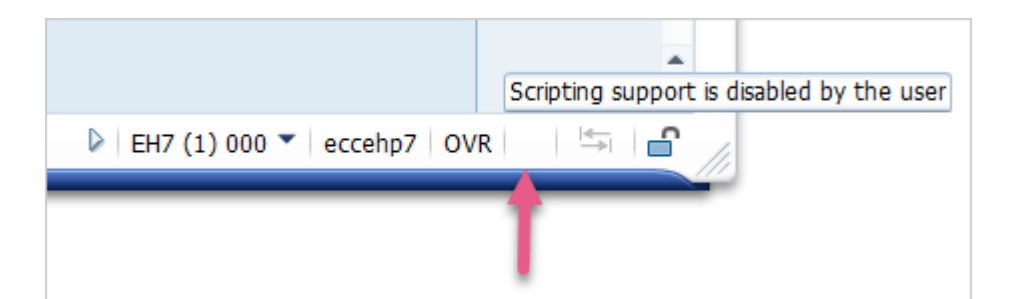

Wenn Sie keine der Symbole sehen, klicken Sie auf das Dreieck, um die Symbolleiste zu erweitern:

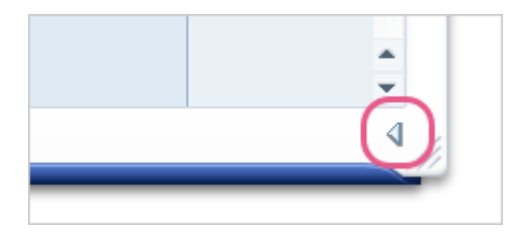

### Aktivieren von Skripten auf der Client-Seite

Skripte müssen auf der Client-Seite aktiviert werden (Endbenutzer). Beim Bereitstellen kann dies durch den SAP-Administrator erfolgen.

#### **So greifen Sie auf das Menü zu:**

- 1. Klicken Sie auf das Symbol **Settings** in der oberen rechten Ecke
- 2. Klicken Sie auf *Optionen:*

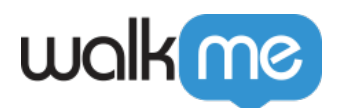

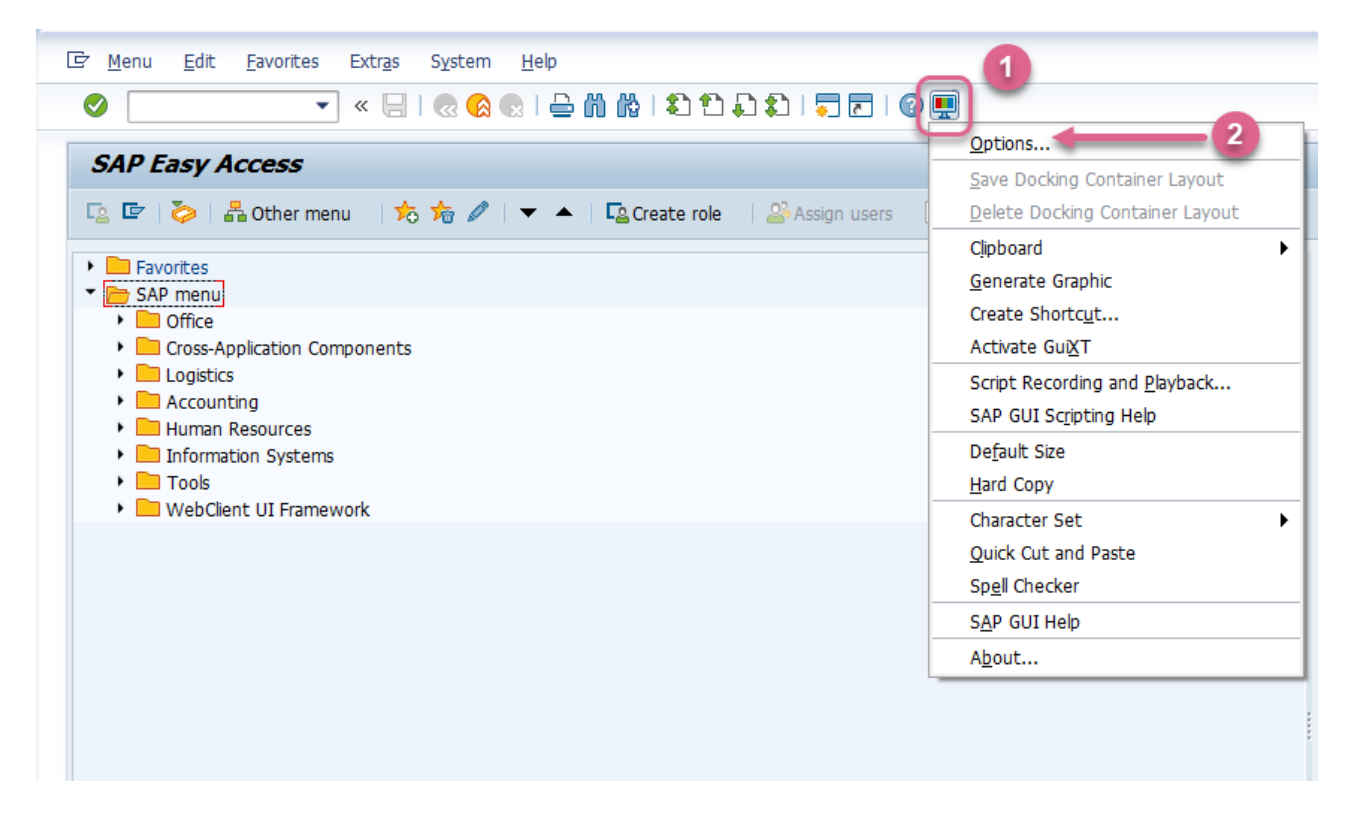

#### **So aktivieren Sie Skripten:**

- 1. Wählen Sie *Scripting* unter dem Ordner **Accessibility & scripting** (Zugänglichkeit und Skripting) aus
- 2. Wählen Sie das Kontrollfeld *Enable scripting* (Skripting aktivieren)und *Show native Microsoft Windows dialogs* (Native Microsoft Windows-Dialoge anzeigen) aus
- 3. Klicken Sie auf *Apply* (Anwenden)

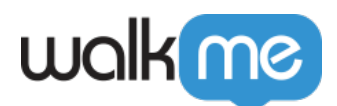

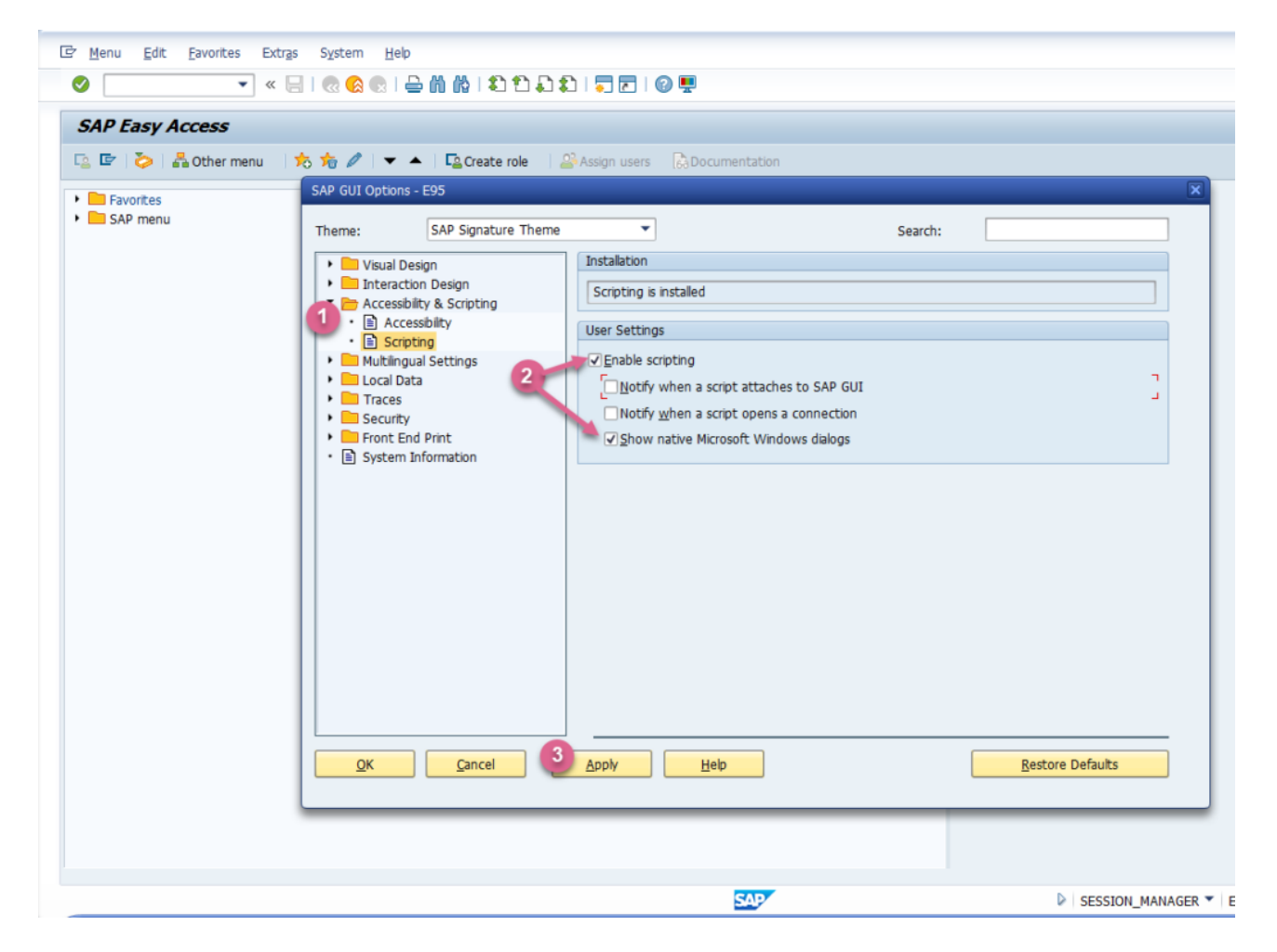

## So aktivieren Sie das SAP-GUI-Scripting

- 1. Starten Sie saplogon.exe, melden Sie sich mit Ihren Anmeldedaten bei Ihrem SAP-Server an – das Fenster **SAP Easy Access** öffnet sich
- 2. So führen Sie die Transaktion aus RZ11:

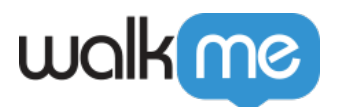

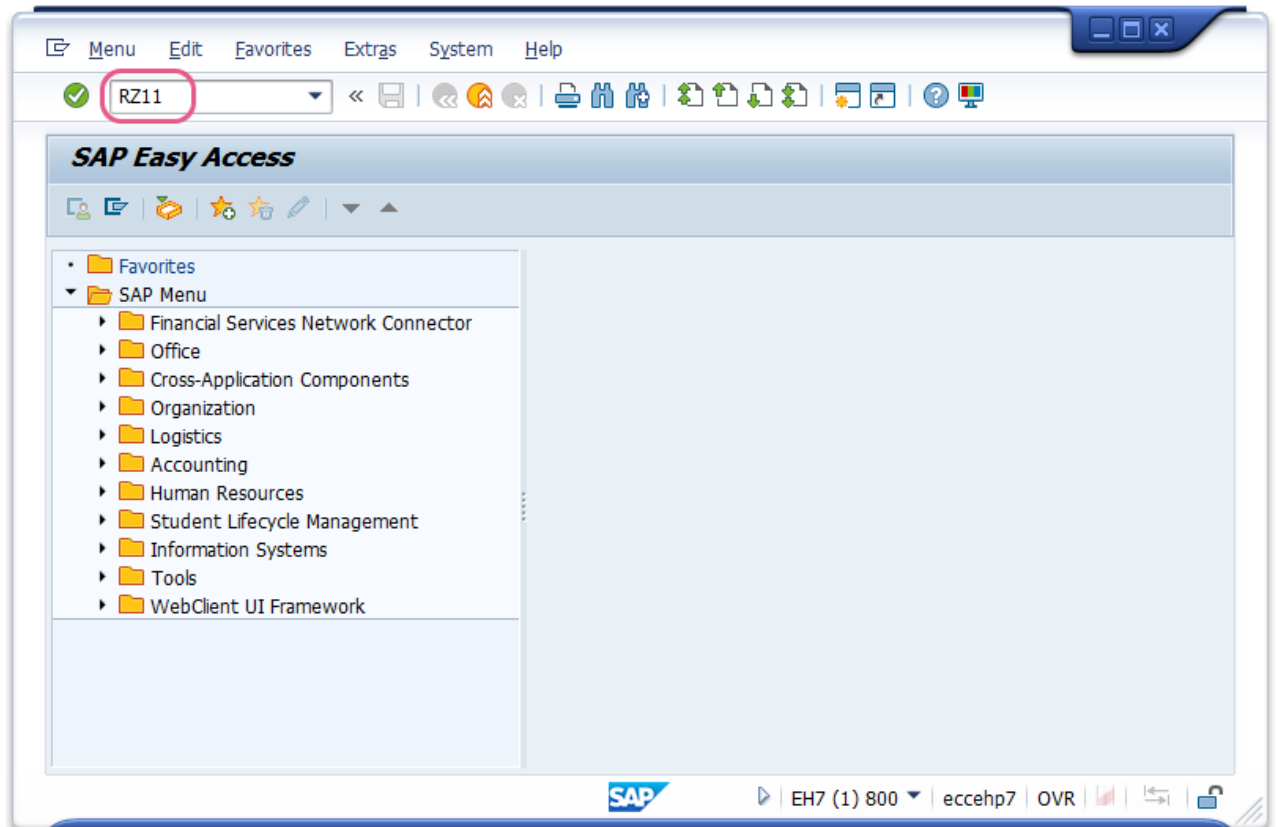

3. Geben Sie den Parameternamen an sapgui/user\_scriptingund drücken Sie auf **Enter** (Eingabe) auf der Tastatur oder **Display** (Anzeige) in der SAP-Benutzeroberfläche:

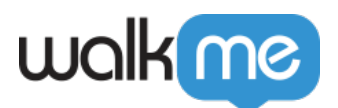

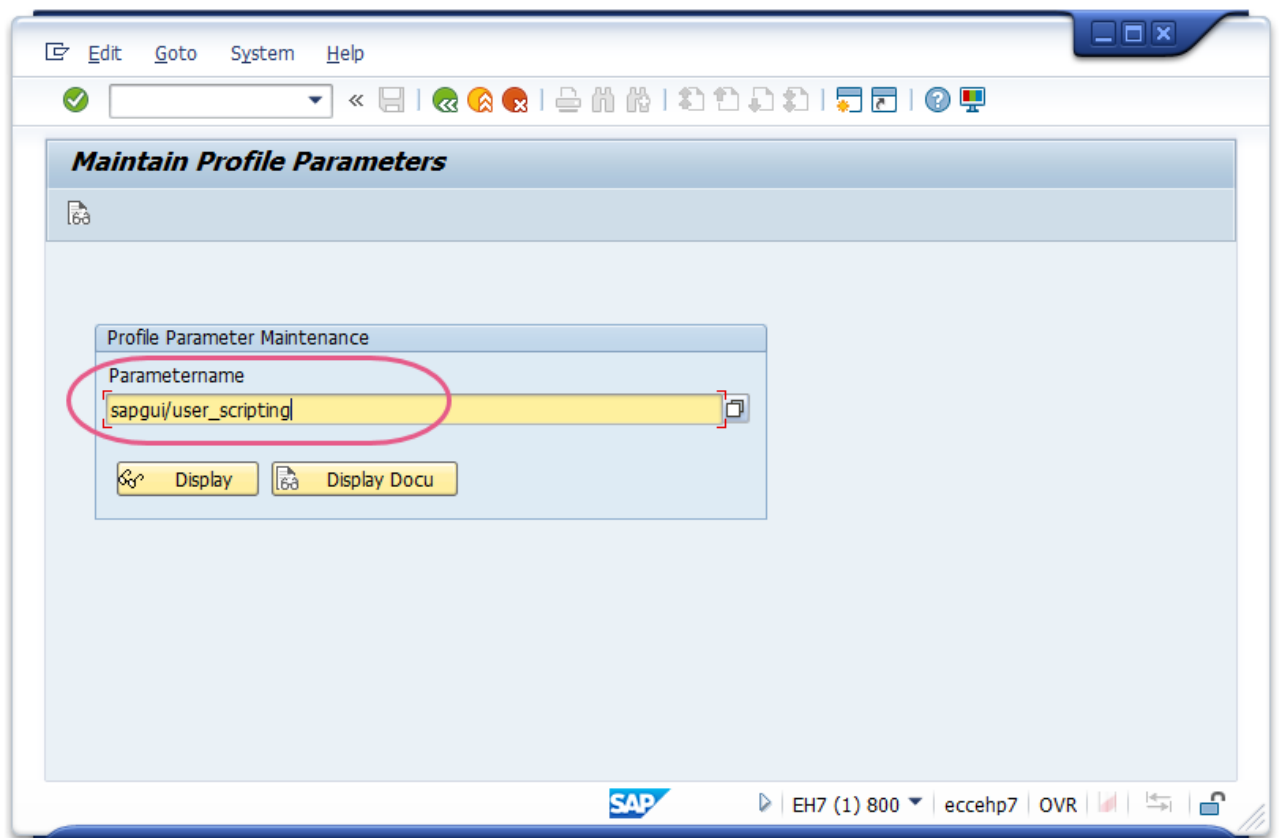

4. Drücken Sie im Fenster **Display Profile Parameter Attributes** (Profilparameterattribute anzeigen) die Taste **Change Value** (Wert ändern) auf der Symbolleiste und setzen Sie den **New Value** (Neuen Wert) von sapgui/user\_scriptingauf TRUE

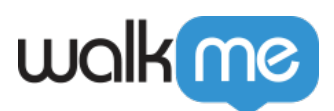

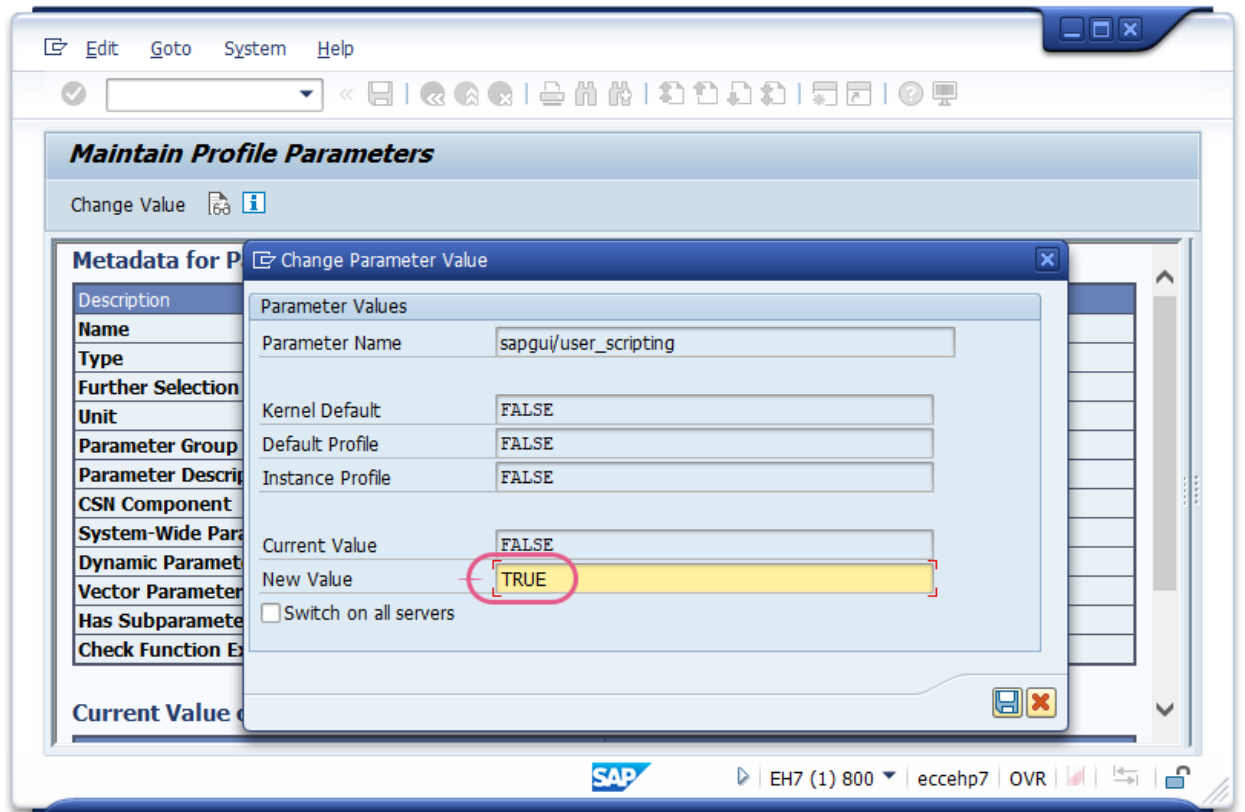

- 5. Wiederholen Sie die Schritte 3–4, mit einem Wert **FALSE** (FALSCH) für die folgenden Parameter: *sapgui/user\_scripting\_force\_notification*, *sapgui/user\_scripting\_set\_readonly* und *sapgui/user\_scripting\_disable\_recording.*
- 6. Melden Sie sich ab und wieder an, damit die Änderung wirksam wird, da sie nicht für laufende Sitzungen gilt.

#### Anmerkung:

Die Meldung in der Statusleiste "Parameter name is unknown" (Parametername ist unbekannt) weist darauf hin, dass der Parameter **sapgui/user\_scripting** mit dieser Transaktion nicht geändert werden kann, weil ein SAP-Serverpaket fehlt. Installieren Sie das fehlende Paket und versuchen Sie es erneut.